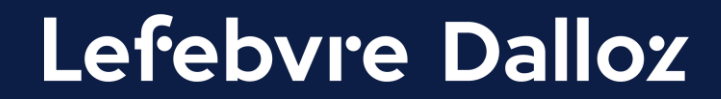

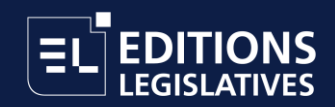

# **Guide de connexion GenIA-L for Search**

### **Mode de connexion avec administrateur et utilisateurs**

savoirs compétences efficience  $\bullet\bullet\bullet$ 

### **Sommaire**

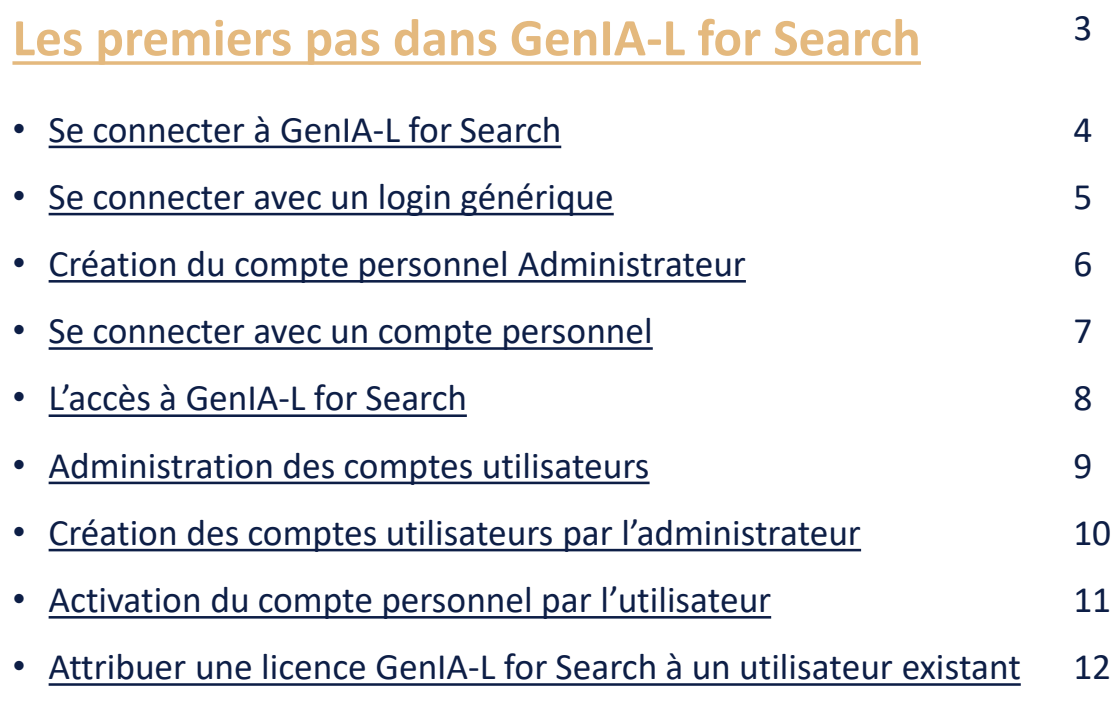

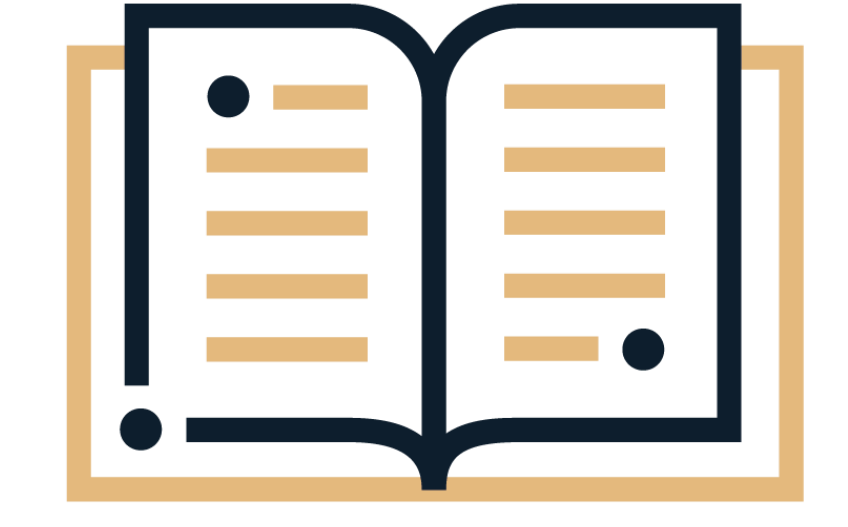

#### **[Une question ?](#page-13-0)**

14

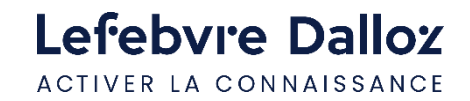

<span id="page-2-0"></span>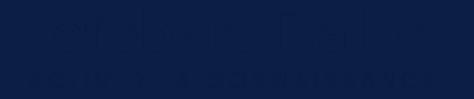

### **Les premiers pas dans GenIA-L for Search**

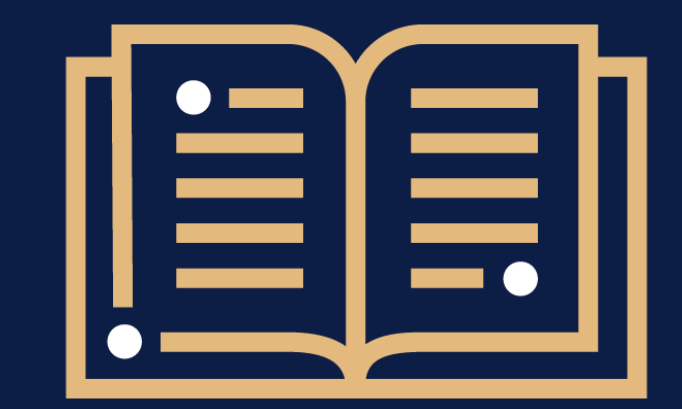

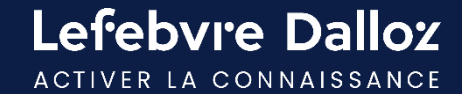

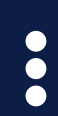

### **Se connecter à GenIA-L for Search**

L'accès à GenIA-L for Search s'effectue depuis votre solution documentaire. Cliquer sur le bouton « connexion » puis renseigner votre login et mot de passe. Deux possibilités pour s'identifier : un login générique type DALXXXX ou un compte personnel.

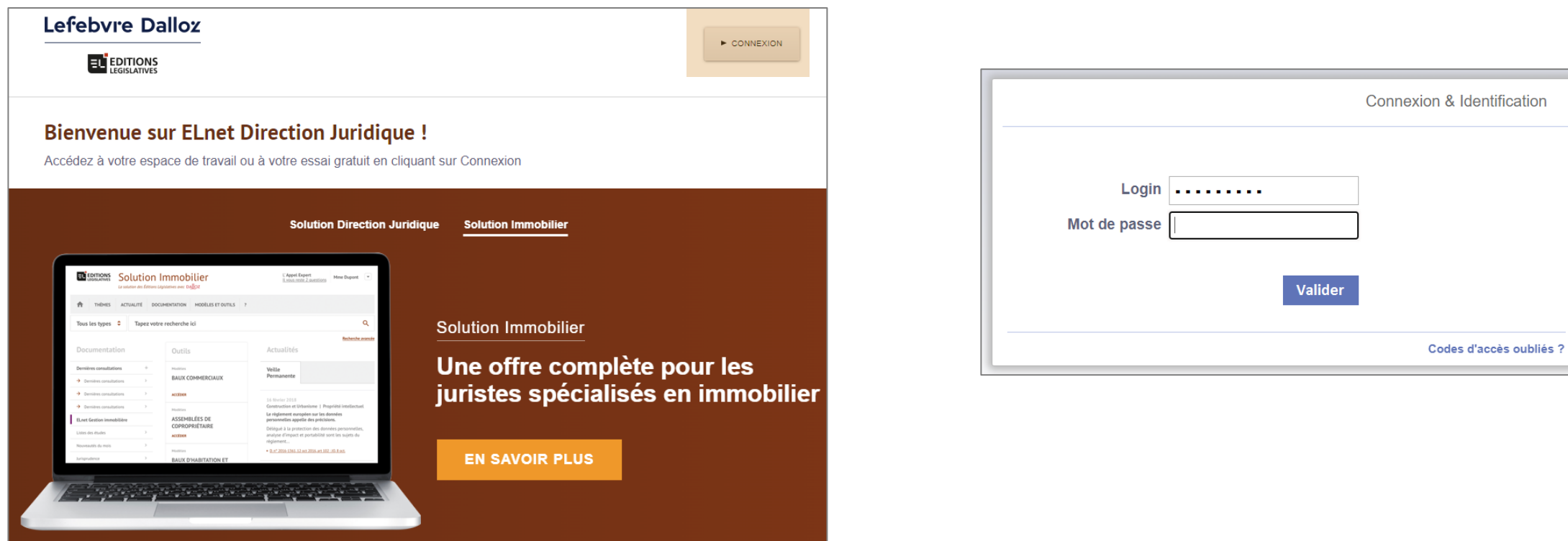

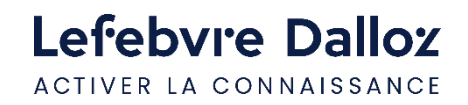

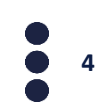

## <span id="page-4-0"></span>**Se connecter à GenIA-L for Search avec login générique**

Lors de votre connexion avec un login générique de type ELGXXXX, **nous vous invitons à créer votre compte personnel**  ou à **vous authentifier avec votre compte personnel si vous en avez déjà un**.

**Important :** L'accès à GenIA-L for Search n'est disponible **qu'avec une connexion via votre compte personnel**.

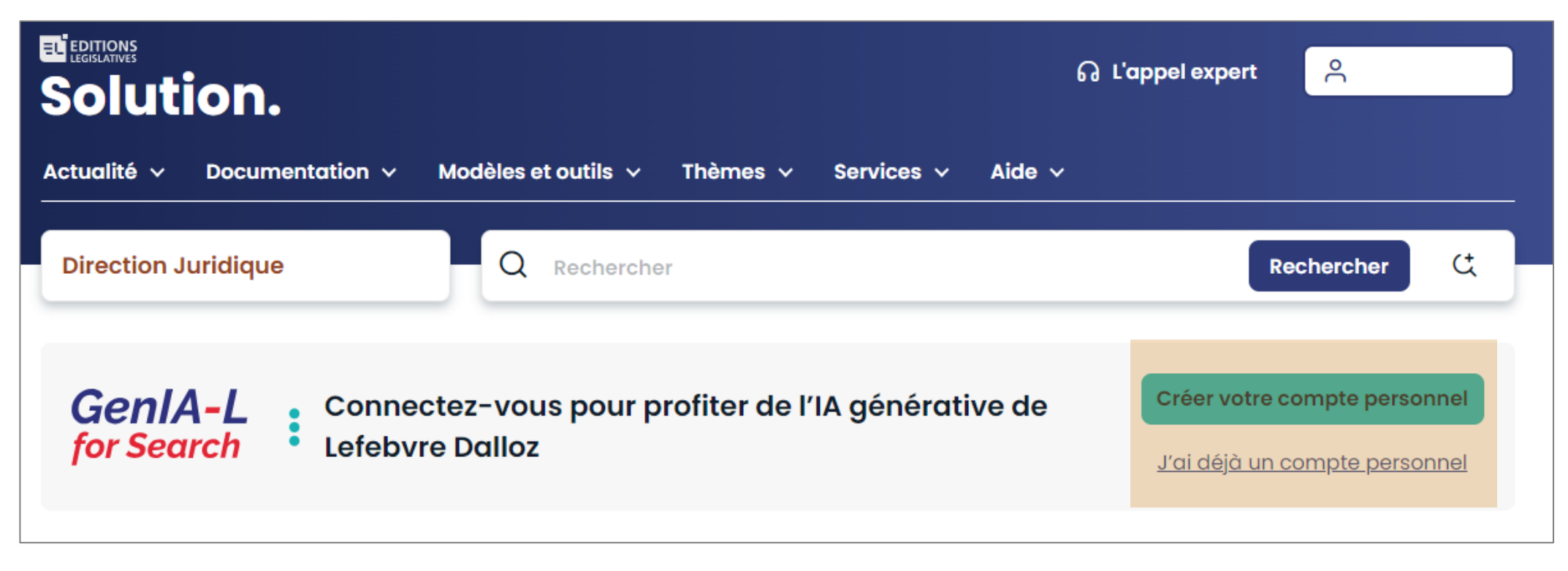

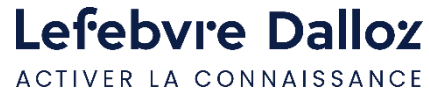

## <span id="page-5-0"></span>**Création du compte personnel administrateur**

#### Pour créer votre compte personnel, **2 possibilités :**

1- Via la bannière GenIA-L for Search, cliquez sur **« créer votre compte personnel » :**

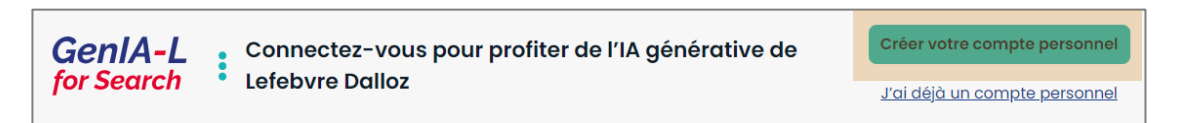

#### 2 - soit via l'espace utilisateur **« Créer mon compte** » :

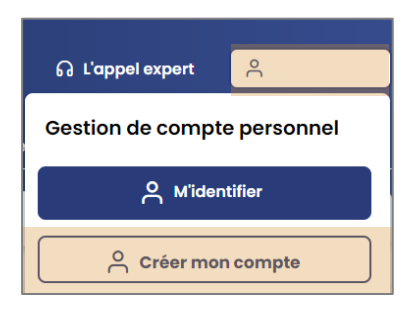

#### Puis **renseigner le formulaire de création du compte personnel** :

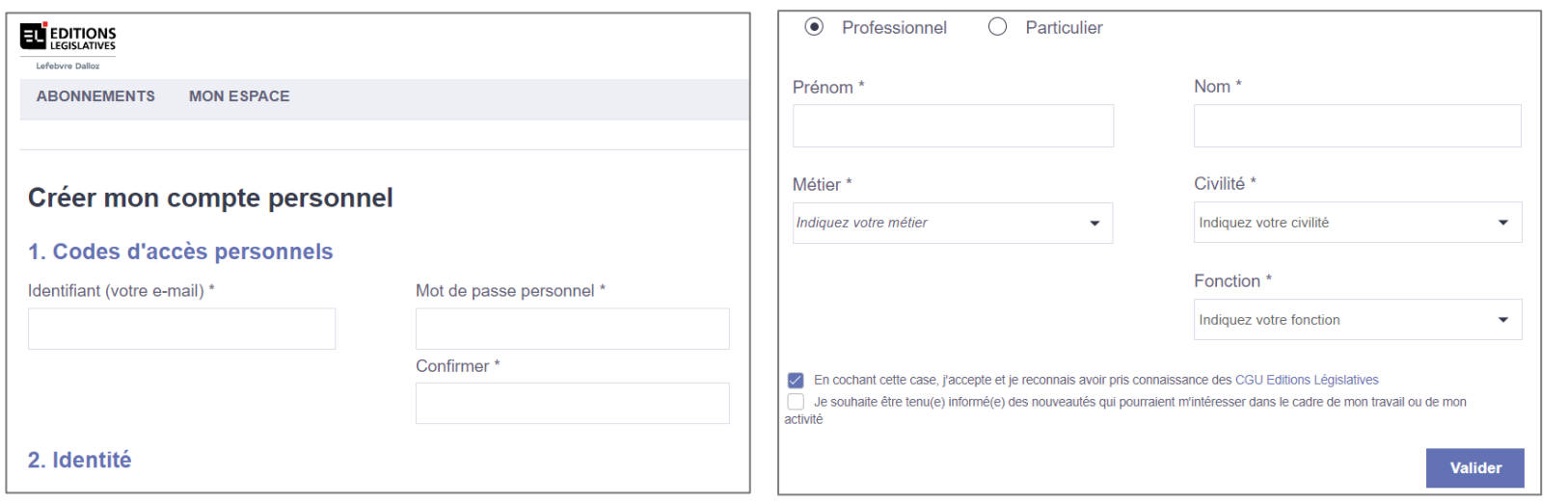

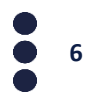

Lefebvre Dalloz ACTIVER LA CONNAISSANCE

### <span id="page-6-0"></span>**Se connecter à GenIA-L for Search avec votre compte personnel**

Si vous êtes connecté à votre solution documentaire avec votre compte personnel, vous accédez à GenIA-L for Search en cliquant sur « Demandez à GenIA-L».

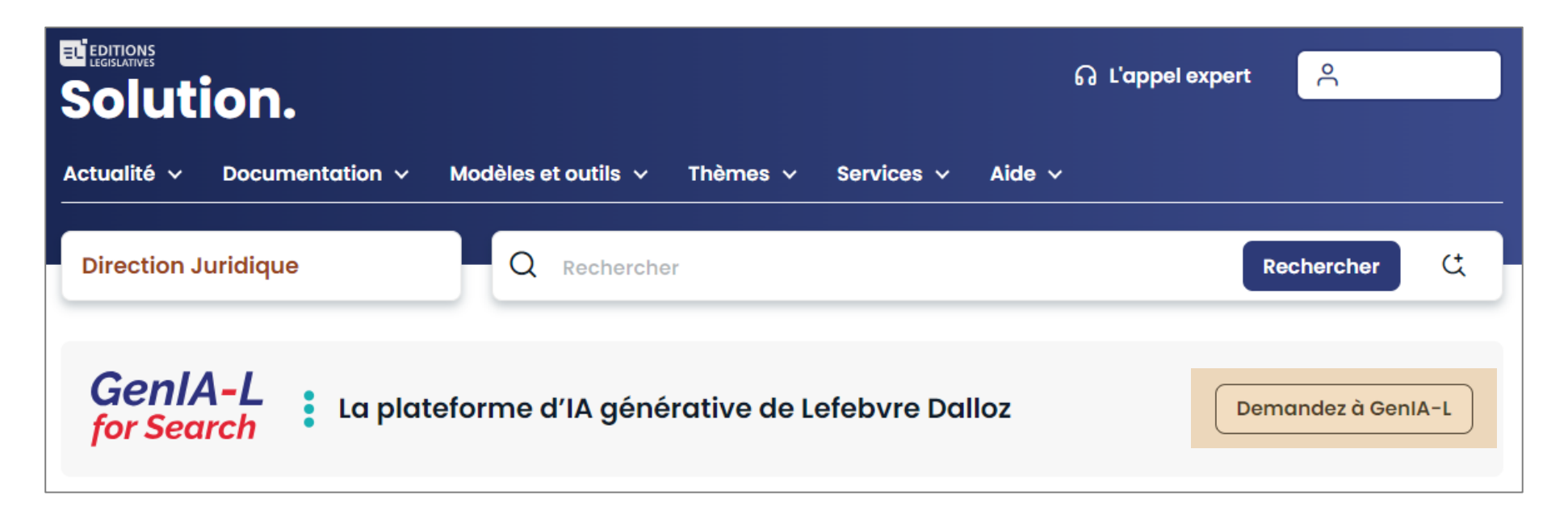

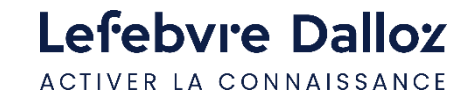

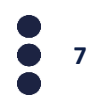

### <span id="page-7-0"></span>**L'accès à GenIA-L for Search**

Vous êtes maintenant connecté à GenIA-L for Search, nous vous invitons à lancer une requête pour obtenir vos réponses.

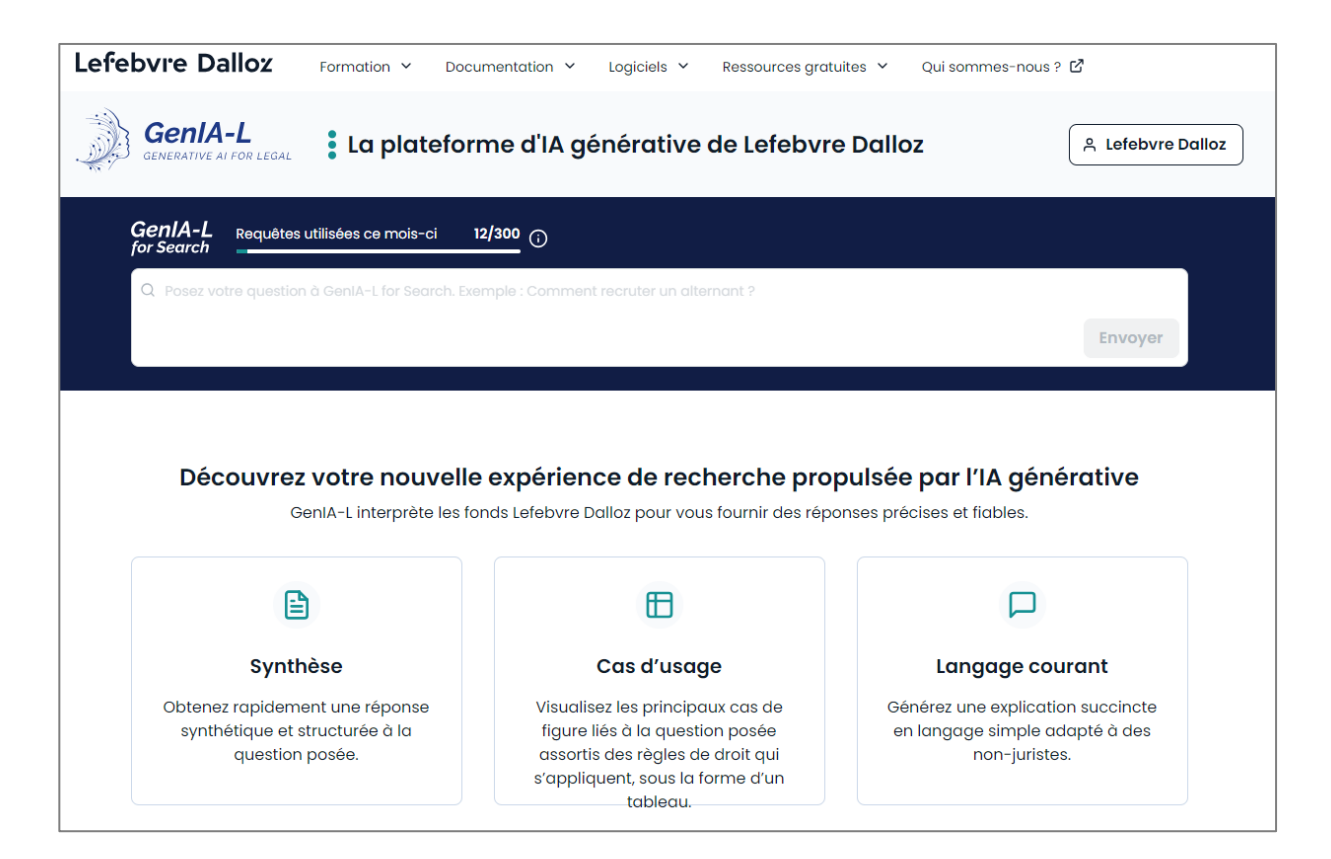

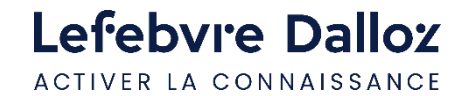

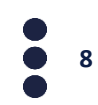

### <span id="page-8-0"></span>**Administration des comptes utilisateurs**

L'administrateur du compte GenIA-L for Search doit créer les utilisateurs de l'abonnement.

Cliquer sur votre espace utilisateur, puis **« Mes utilisateurs ».** 

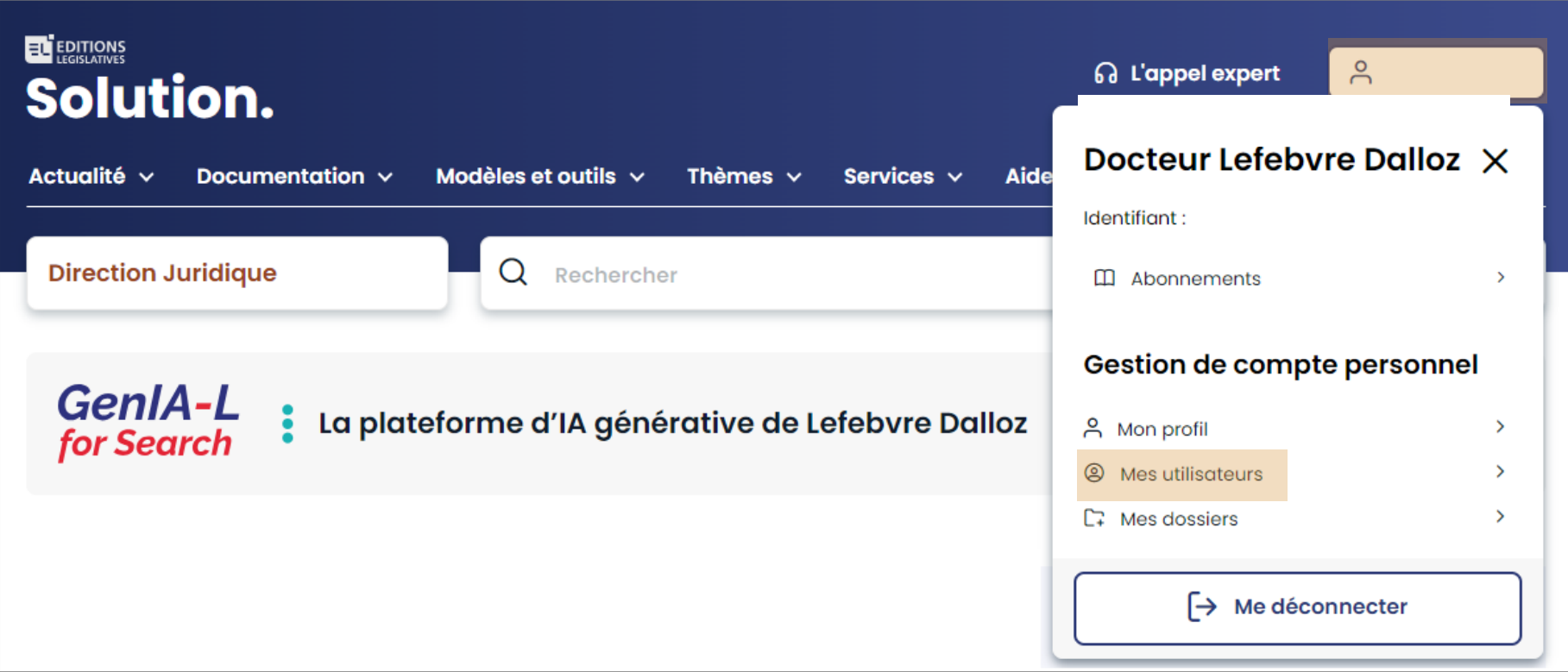

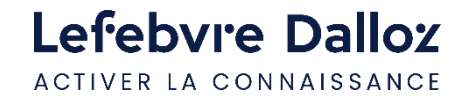

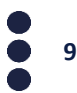

### <span id="page-9-0"></span>**Création des utilisateurs par l'administrateur**

- 1. Cliquer sur **« Créer un utilisateur ».**
- 2. Renseigner les informations demandées puis ajouter GenIA-L for Search en utilisateur et/ou administrateur.
- 3. L'utilisateur recevra un email avec un lien d'activation pour finaliser la création de son compte utilisateur.

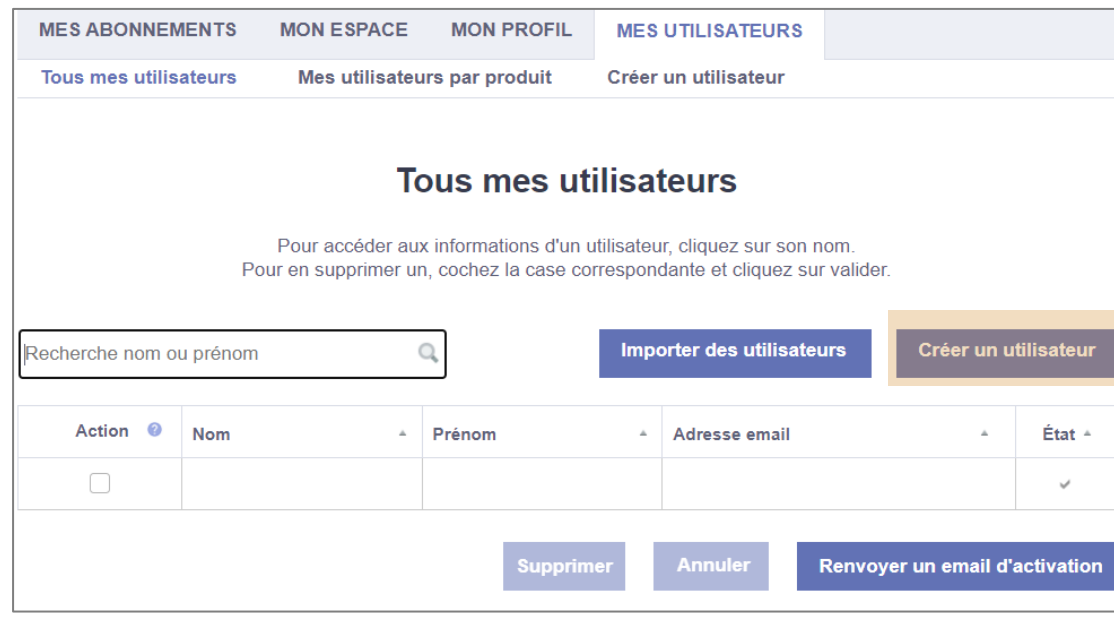

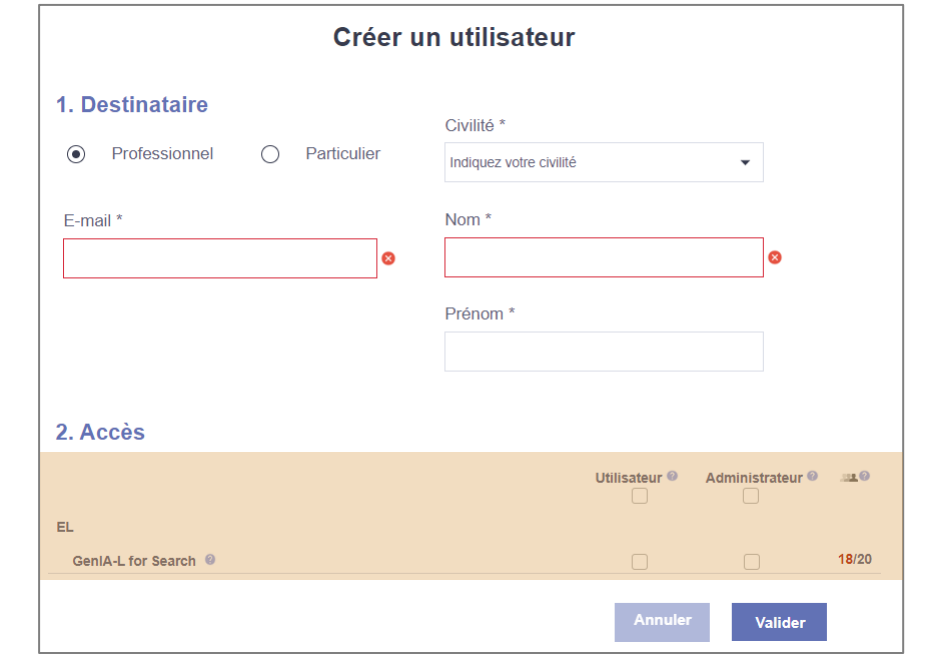

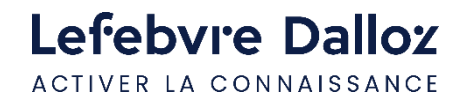

### **Activation du compte personnel par l'utilisateur**

L'utilisateur recevra un email avec un lien d'activation pour activer son compte personnel.

Il doit cliquer sur **« Activer mon compte personnel »** puis suivre la procédure pour finaliser la création du compte personnel utilisateur.

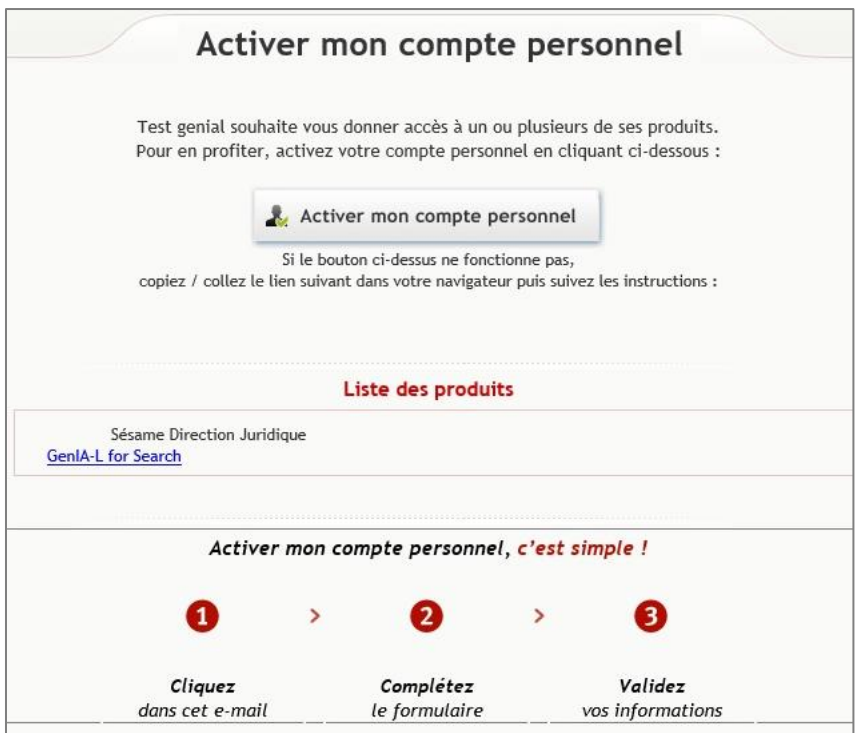

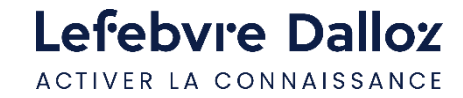

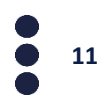

### <span id="page-11-0"></span>**Attribuer une licence GenIA-L for Search à un utilisateur existant**

Pour attribuer une licence GenIA-L for Search à un utilisateur existant :

1- cliquer sur **« Mes utilisateurs »** via votre espace utilisateur. 2- Cliquer sur le nom de l'utilisateur dont vous

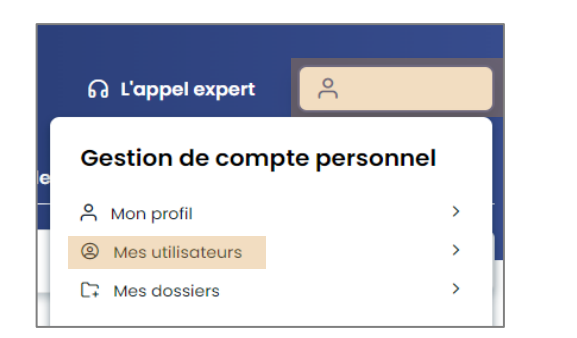

souhaitez ajouter des droits d'accès à GenIA-L for Search.

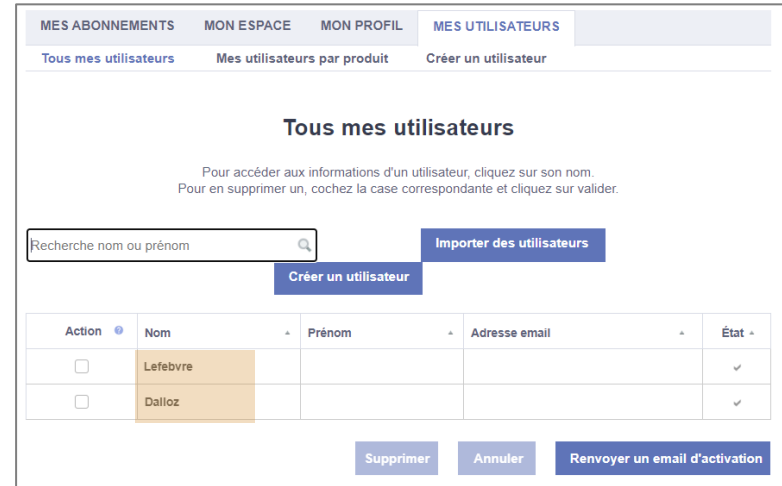

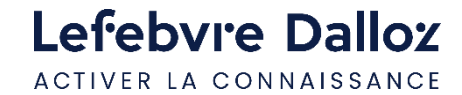

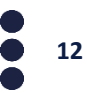

### **Attribuer une licence GenIA-L for Search à un utilisateur existant**

En bas de page, ajouter les droits d'accès GenIA-L for Search à l'utilisateur sélectionné, puis cliquer sur « valider ». L'utilisateur recevra un mail lui indiquant la modification du périmètre de son abonnement.

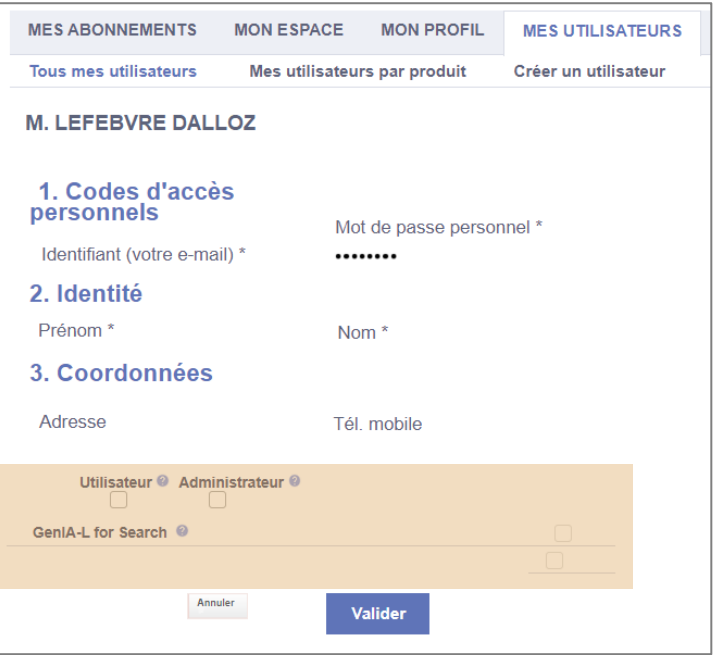

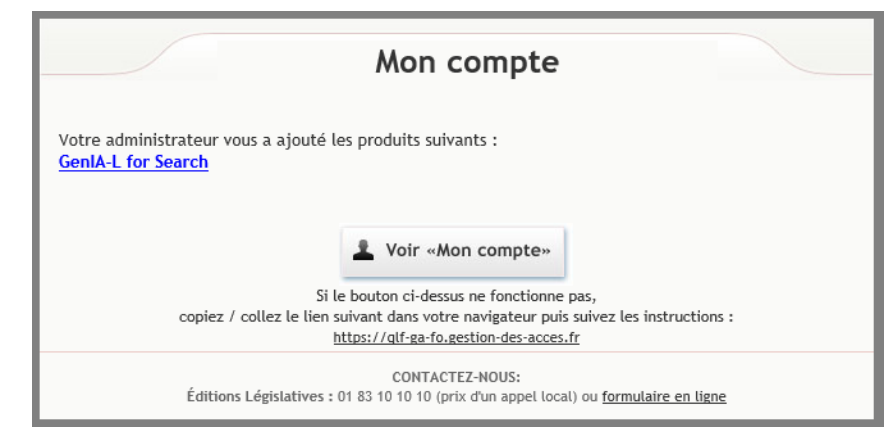

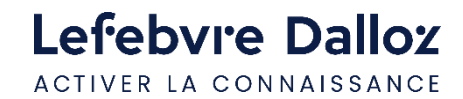

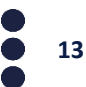

<span id="page-13-0"></span>**Vous accompagner au quotidien**

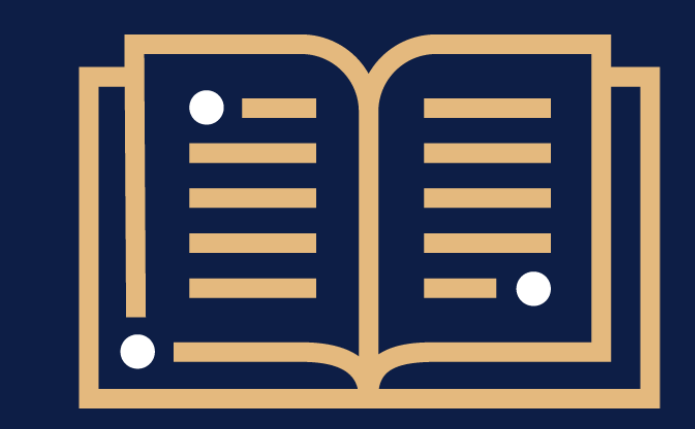

 $\bullet$ 

**Une question ?** 

**01 83 10 10 10**

![](_page_13_Picture_4.jpeg)

## Lefebvre Dalloz

ACTIVER LA CONNAISSANCE